## **Printing Your Semester Schedule**

1. Go to **my.OTC.edu**

- 2. Login using your OTC username and password
- 3. Select **Student Planning**

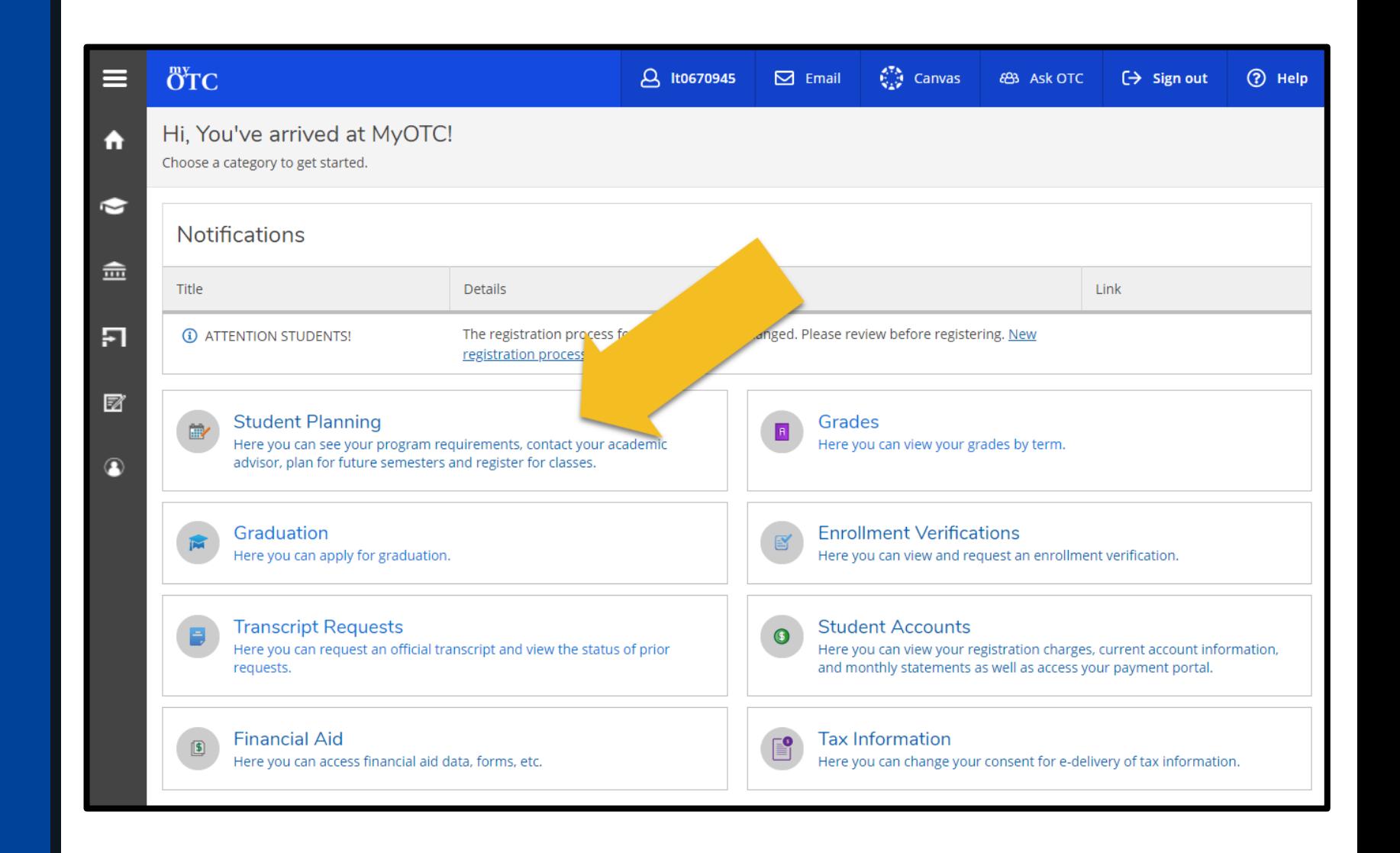

## **Printing Your Semester Schedule**

4. Select the **Student Planning** dropdown to navigate to **View Plan & Register**

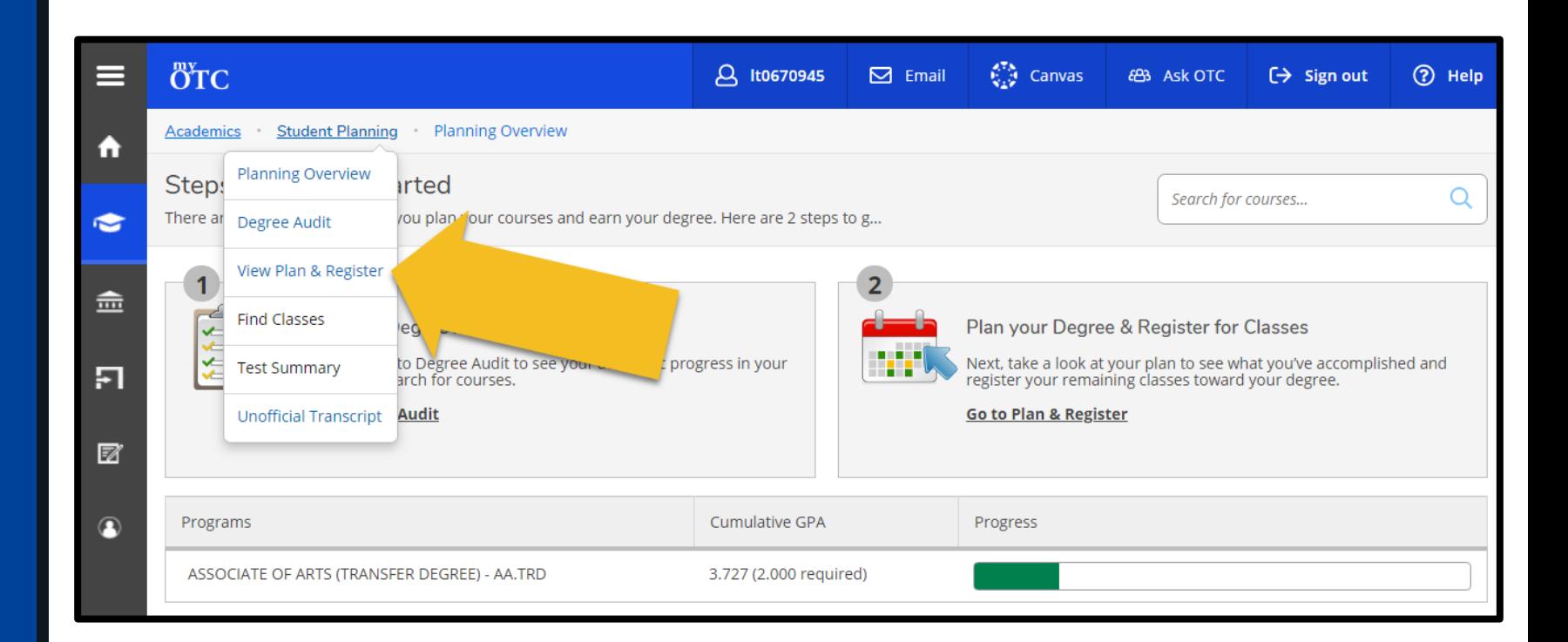

## **Printing Your Semester Schedule**

- 4. Select **Print**
- 5. Use your web browser's options to print your **Semester Schedule**

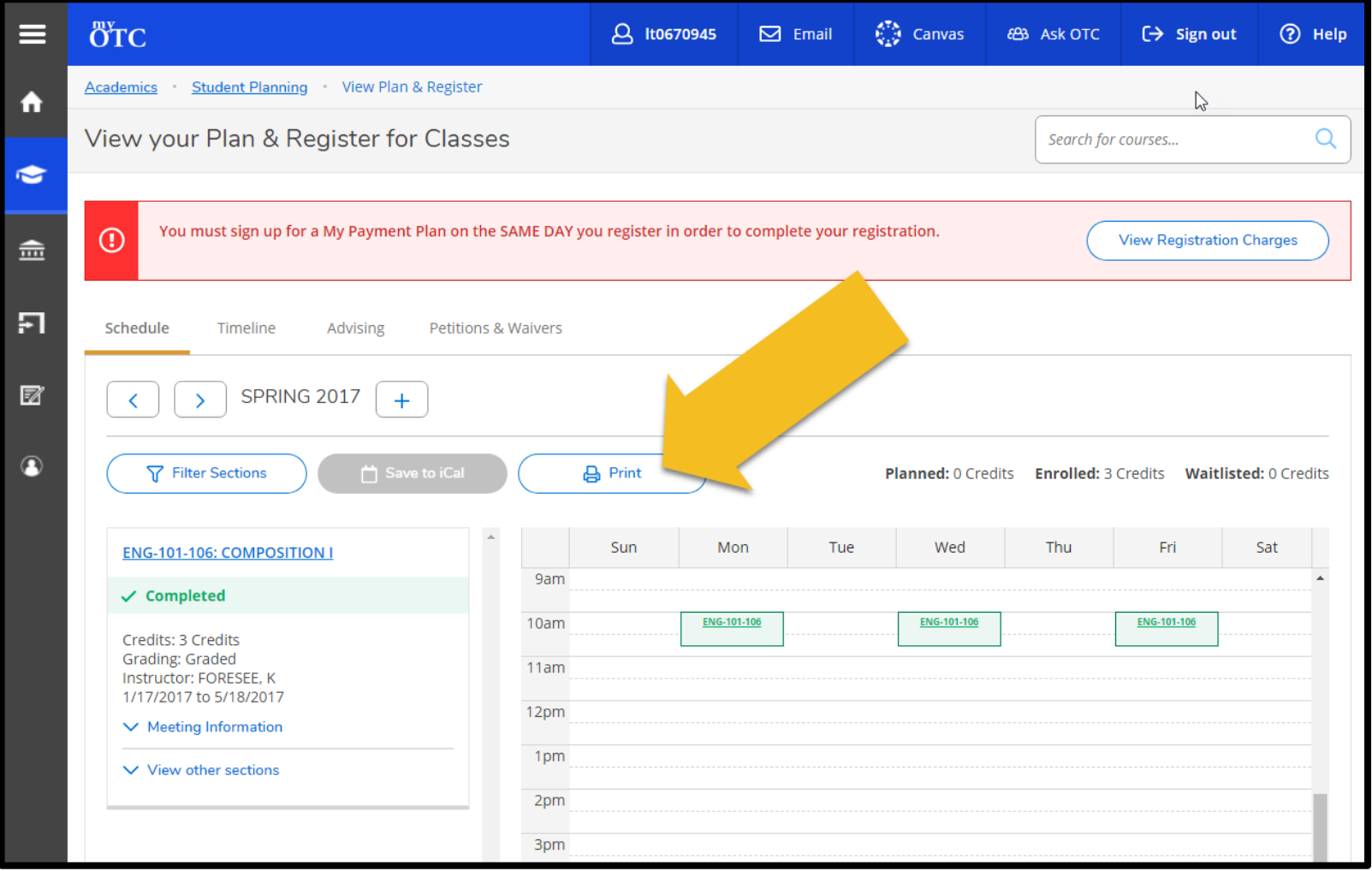